## **9.2 Manage Pell Origination**

**Purpose:** Use this document as a reference on how to manage the Pell Origination process using ctcLink.

**Audience:** Financial Aid staff

Use the Pell Origination page to review results of Pell origination.

You must have at least one of these local college managed security roles:

- ZD FA Director
- ZD FA Pell Prcs
- ZD FA Pell Pymnt Prcs
- 77 FA Pell Prcs
- ZZ FA Pell Processor

If you need assistance with the above security roles, please contact your local college supervisor or IT Admin to request role access.

## **Manage Pell Origination**

## **Navigation: NavBar > Navigator > Financial Aid > Pell Payment > Manage Pell Payment**

- 1. The Pell Origination search page displays.
- 2. Enter the **ID**.
- 3. Enter **Academic Institution**.
- 4. Enter **Aid Year**.
- 5. Select the **Search** button.

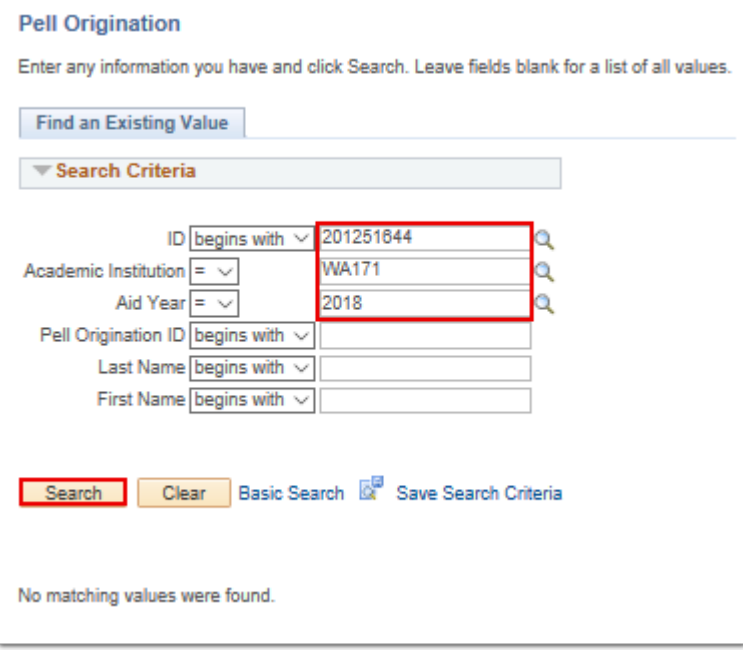

- 6. The Pell Origination tab displays.
- 7. Use the Pell Information page to review or change the Pell processing status.
- 8. The **Pell Trans Stat** (Pell transaction status) field is set to **Ready** if the Generate Pell Data process has not been run yet. Otherwise, the status should say **Transmitted**, indicating that the COD XML file has been created for this record during the Generate Pell Data process.
- 9. The **Pell Orig Stat** (Pell origination status) field is set to **Originate** if the Generate Pell Data process has not be run yet. Otherwise, the status should say **Transmitted**, indicating that the COD XML file has been created for this record during the Generate Pell Data process.
- 10. Select the **Pell Info** link.

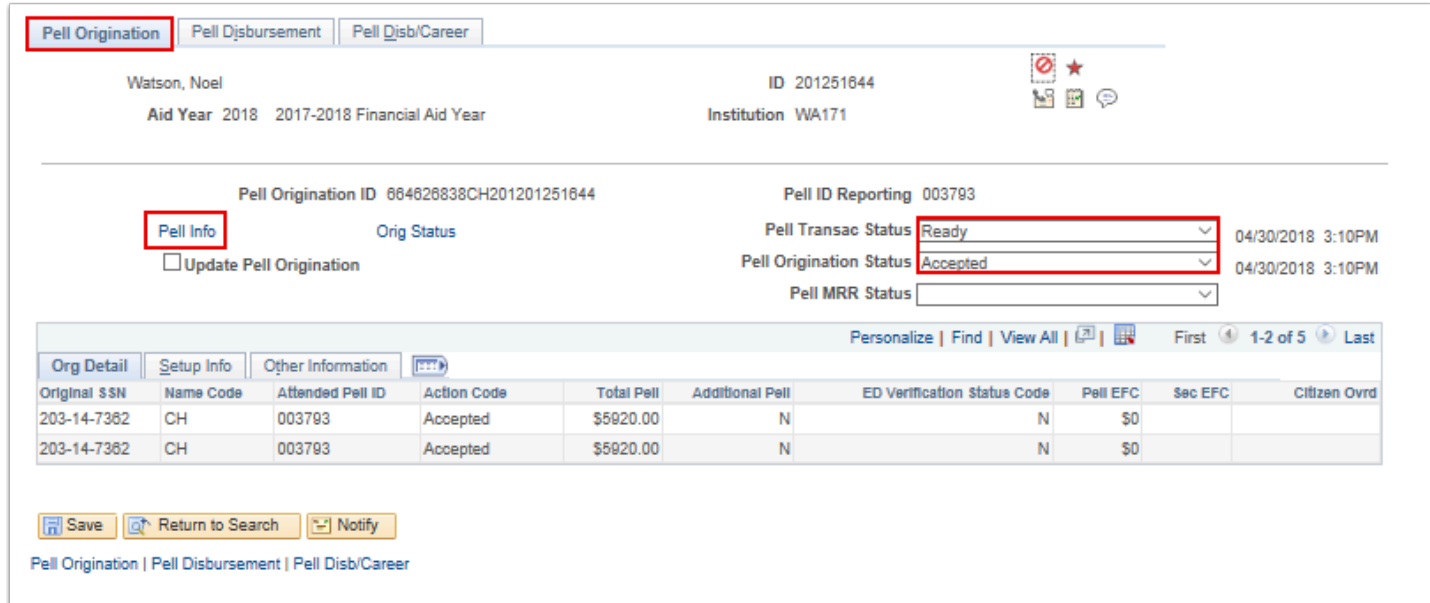

- 11. The Pell Information page displays.
- 12. Select the **OK** button.

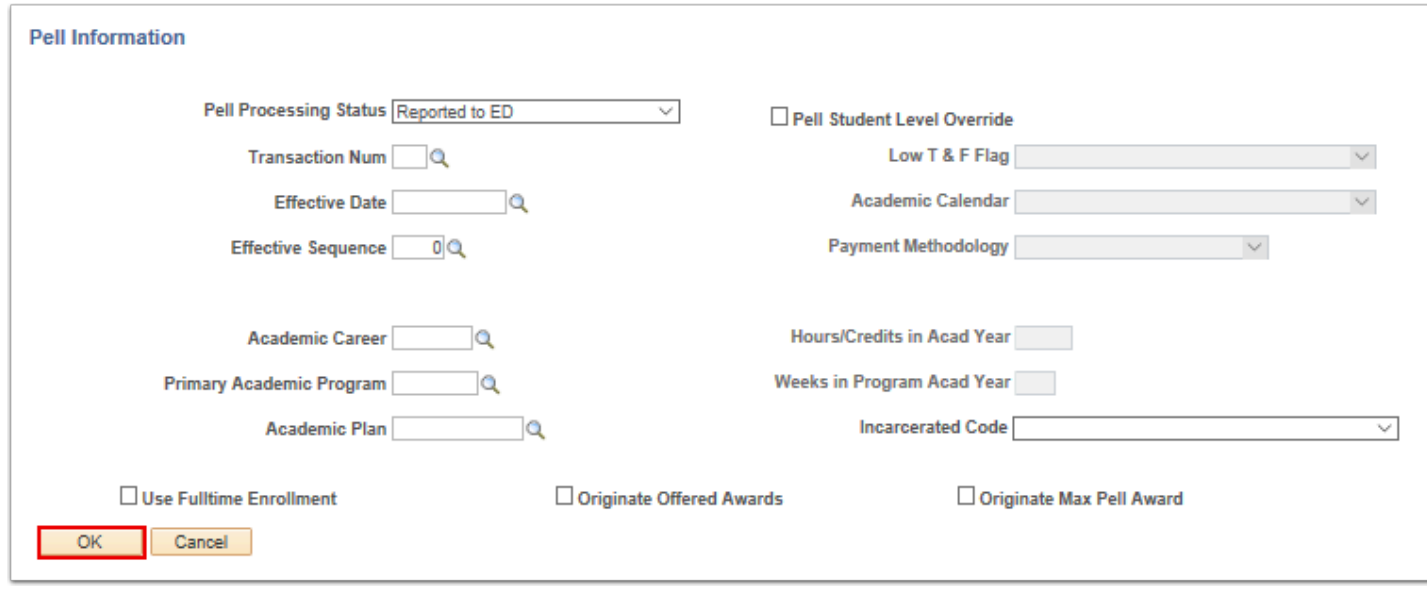

- 13. The Pell Origination tab displays.
- 14. Select the **Orig Status** link.

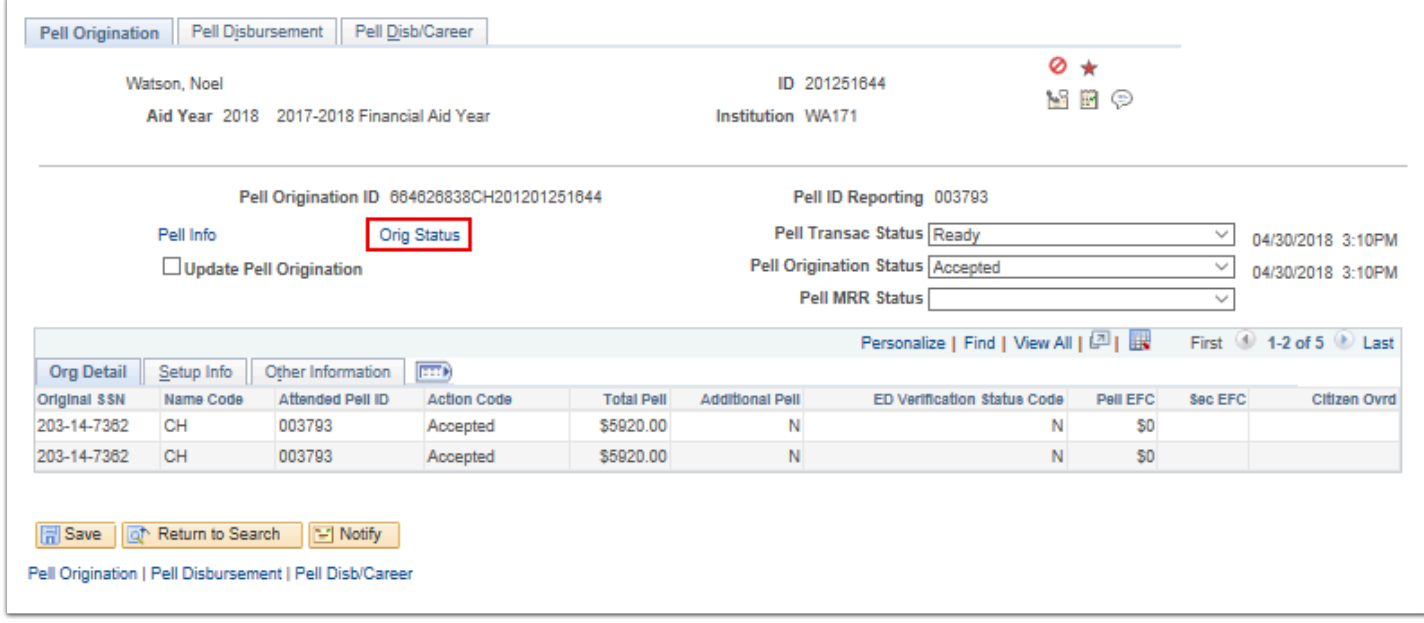

- 15. The Pell Orig Action Detail page displays.
- 16. Select the **Return** link.

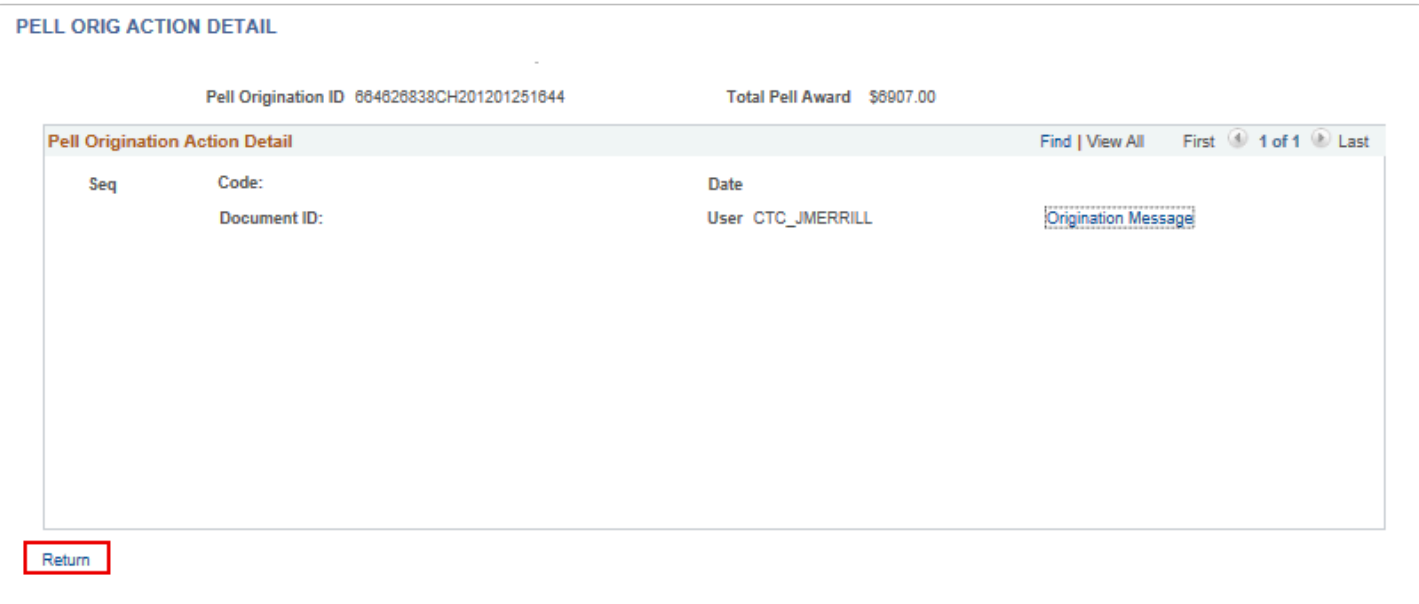

- 17. The Pell Origination page displays.
- 18. Select the **Setup Info** tab.
- 19. The Setup Info data displays.
- 20. It shows additional origination information, such as the first date on which the student was enrolled in an eligible program, if the tuition and fees are low (low T&F flag), and the COA used to calculate the Pell award amount.

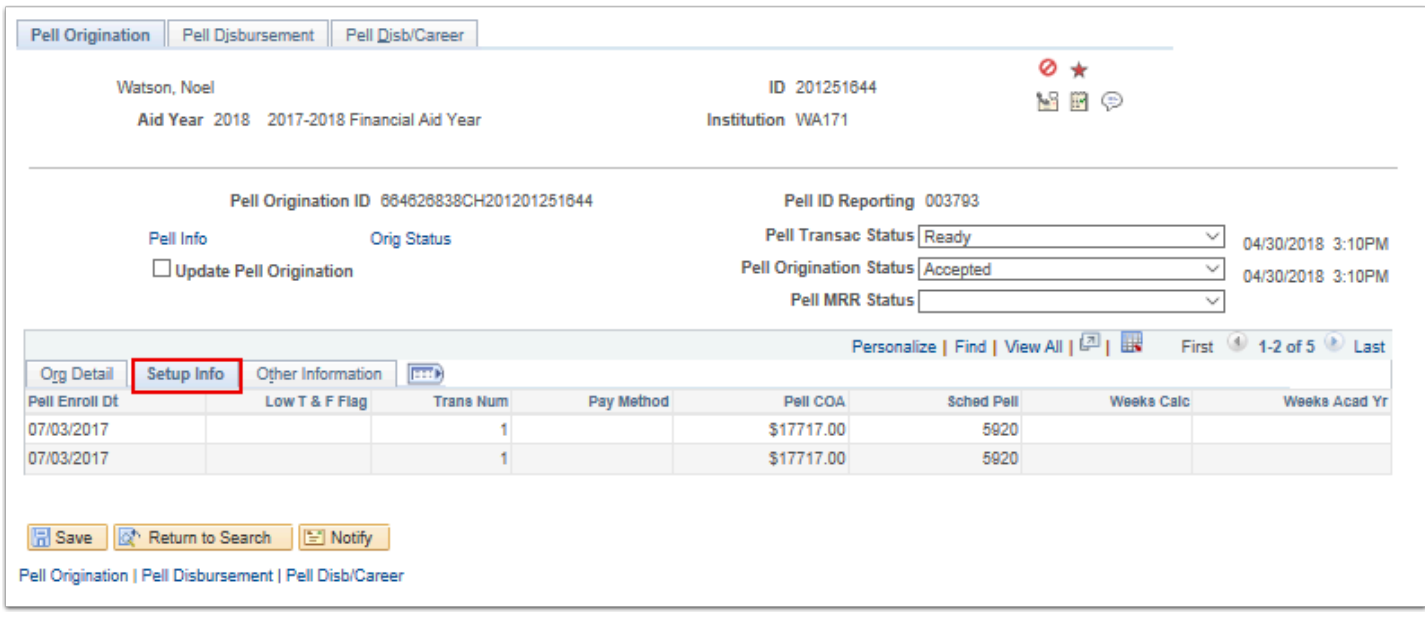

- 21. Select the **Other Information** tab.
- 22. The **Other Information** tab displays.
- 23. It has additional origination information, such as the incarceration status (IncarcerCd), or, if a change has been made, any previous ISIR transaction, EFC, secondary EFC, or COA.

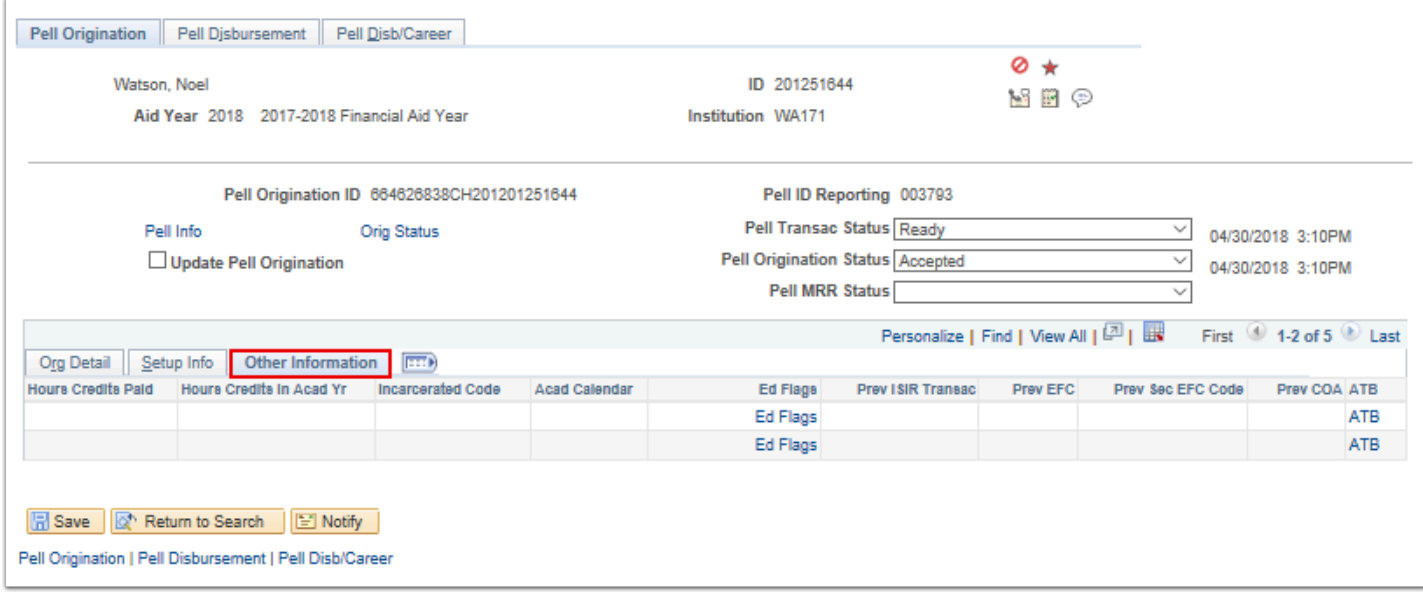

- 24. Select the **Pell Disbursement** Tab.
- 25. The Pell Disbursement tab displays.
- 26. Review the **Disbursement Detail** tab information.

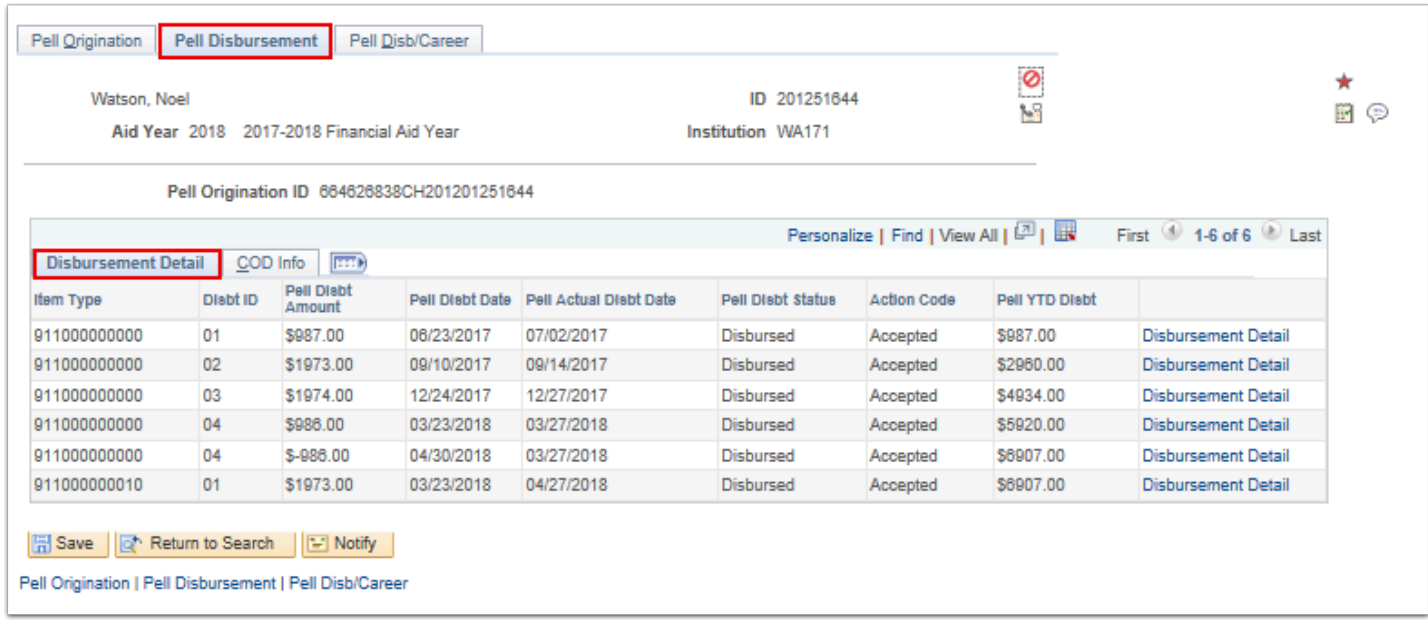

- 27. Select the **COD Info** Tab.
- 28. The COD Info tab displays.
- 29. Review the **COD Info tab** information.

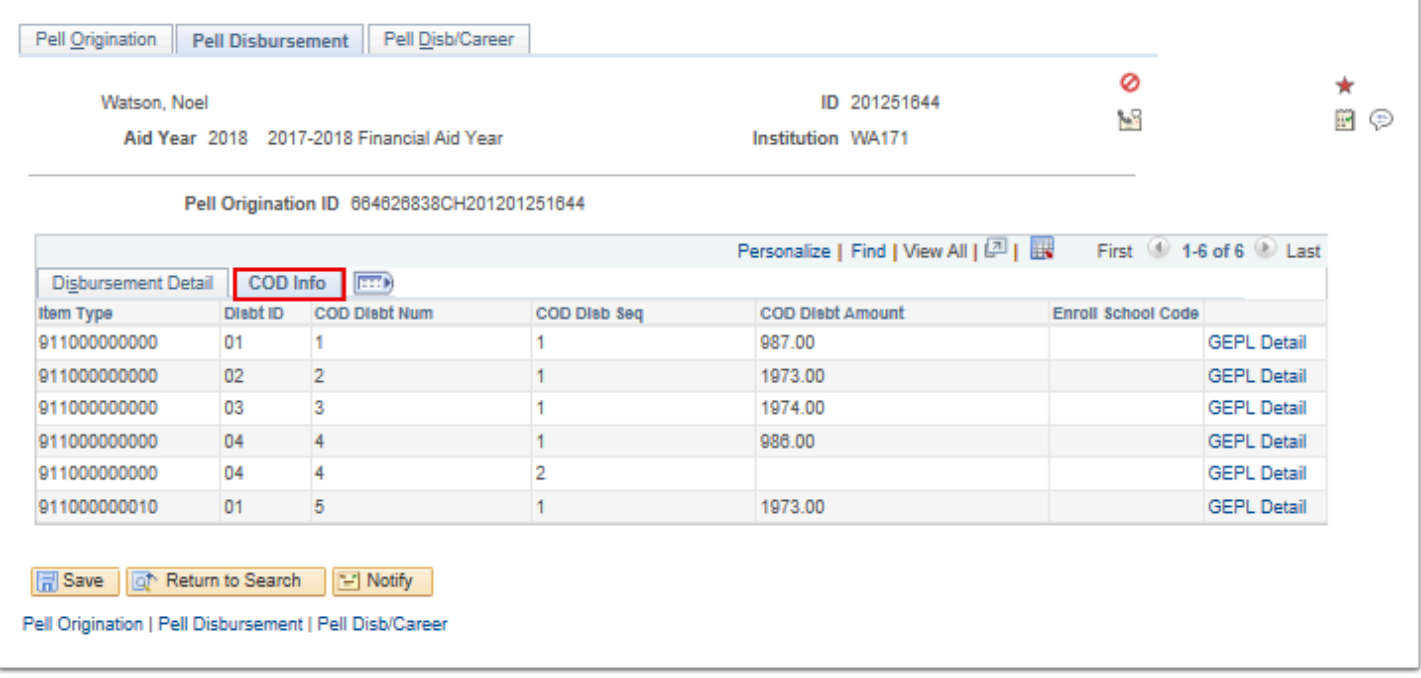

30. The process to review the results of the Create Pell Origination is now complete.

31. End of procedure.